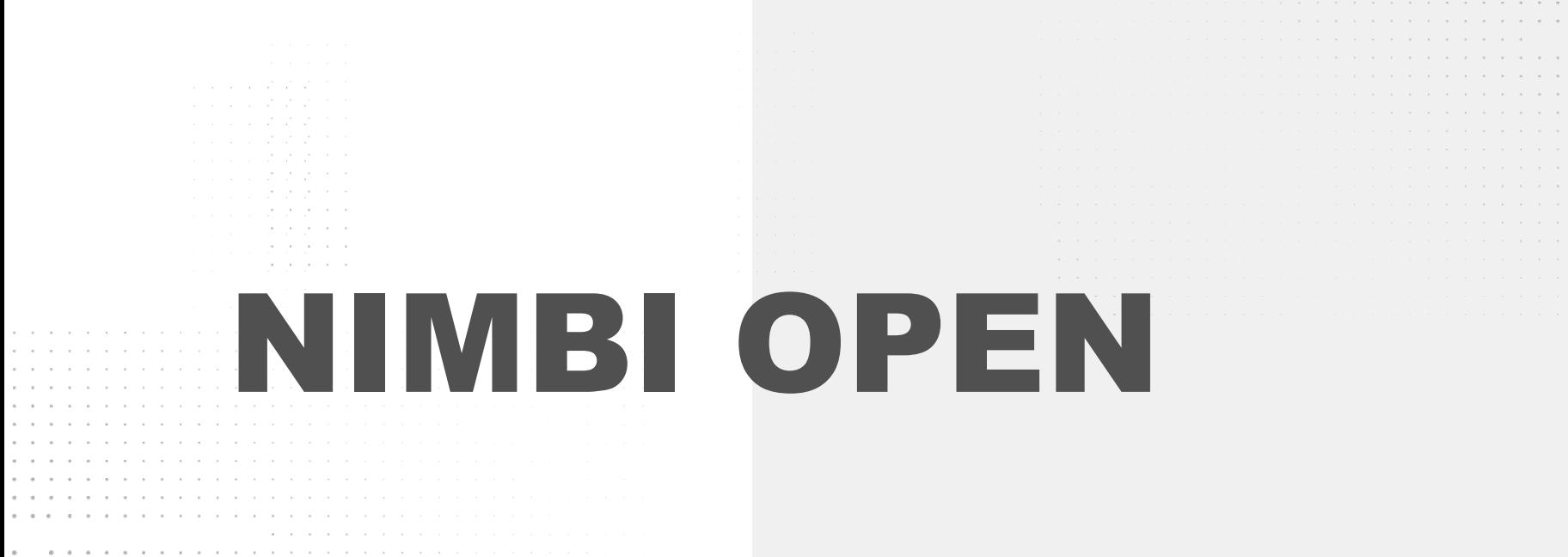

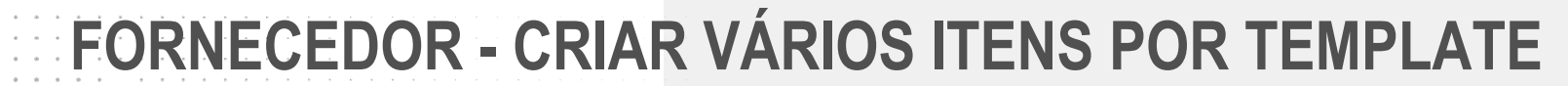

 $\begin{array}{cccccccccccccc} a & & a & & a & & a & & a & & a \end{array}$  $\alpha$  . The contract of the  $\alpha$ 

 $\label{eq:1.1} \alpha_{\alpha} = \alpha_{\alpha} = \alpha_{\alpha} = \alpha_{\alpha} = \alpha_{\alpha} = \alpha_{\alpha}$ and the control of **Contract Contract Contract**  $\alpha$  , and  $\alpha$ 

. . . . . . . . . . . . . . . . . . 

. . . . . . . . . . . . . . . . . .

. . . . . . . . . . . . . . . . .

, which is a set of the set of the set of the set of the set of  $\alpha$ the contract of the contract of the contract of the contract of the contract of the contract of the contract of the contract of the contract of the contract of the contract of the contract of the the contract of the contract of the

the contract of the contract of the

the contract of the contract of the contract of the contract of the contract of the contract of the contract of the contract of the contract of the contract of the contract of the contract of the contract of the contract o

the contract of the contract of the contract of

 $\alpha = -\alpha$  .

 $\alpha = -\alpha$  .

nim

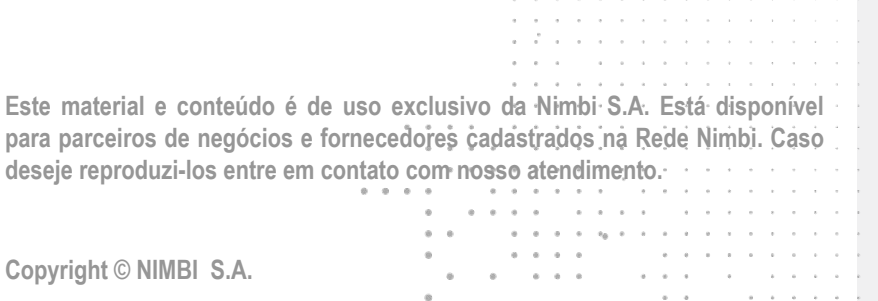

the companies of the companies of the

contractors and contract and con-

the contract of the con- $\alpha$  .  $\alpha$  .  $\mathcal{F}=\mathcal{F}_\mathrm{c}$  , where  $\mathcal{F}_\mathrm{c}$ 

۰.

 $\alpha = \alpha$  .

# **O que é o Nimbi Open?**

### **O Nimbi Open é o marketplace de produtos e serviços aberto da Nimbi, onde todas as empresas podem comprar e vender.**

**Esse é o único marketplace desenhado para atender exclusivamente as demandas do mercado B2B, permitindo que os vendedores definam seus preços para clientes corporativos e sem os riscos de fraude do mundo B2C.**

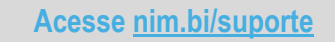

nimbiopen

**Na conta Nimbi Open de sua empresa, usuários com perfil/permissionamento de Fornecedor podem criar itens em massa, através de importação de planilha.**

**Acesse: <https://nimbiopen.com.br>**

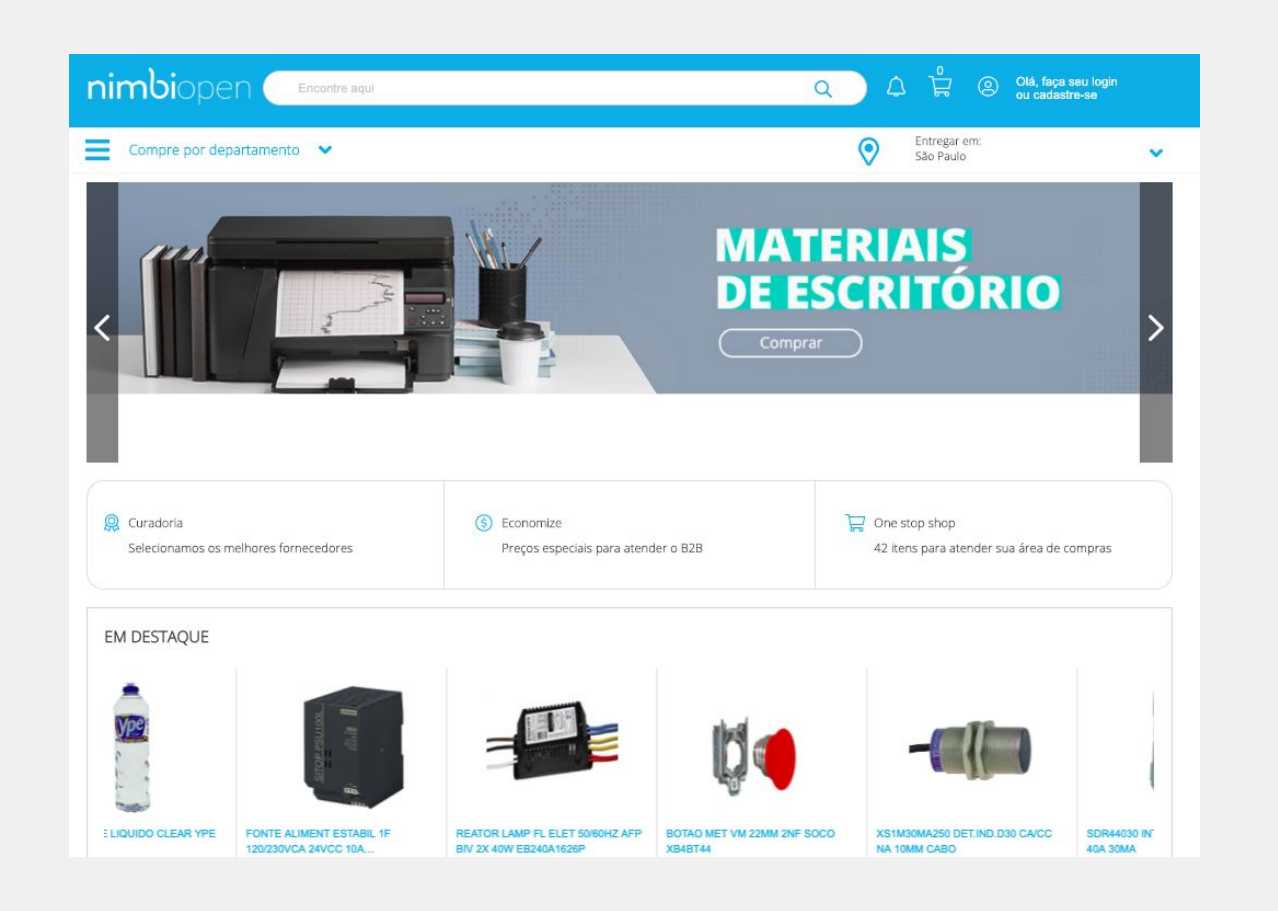

### nimbiopen

**Dica (s)**

**As permissões poderão ser configuradas pelos Administradores aos usuários no Nimbi Open, na área logada.**

**Basta que o Administrador acesse a plataforma e navegue a ao Menu Superior > Configurações > Configurações Gerais > Usuários > Selecionar o Usuário e delegue o perfil 'Fornecedor' ao usuário desejado.**

**Acesse [nim.bi/suporte](http://nim.bi/suporte)**

**Acesse: <https://nimbiopen.com.br>**

**Em seguida, no pop up para o login, insira suas Credenciais de Acesso (e-mail de login/senha).**

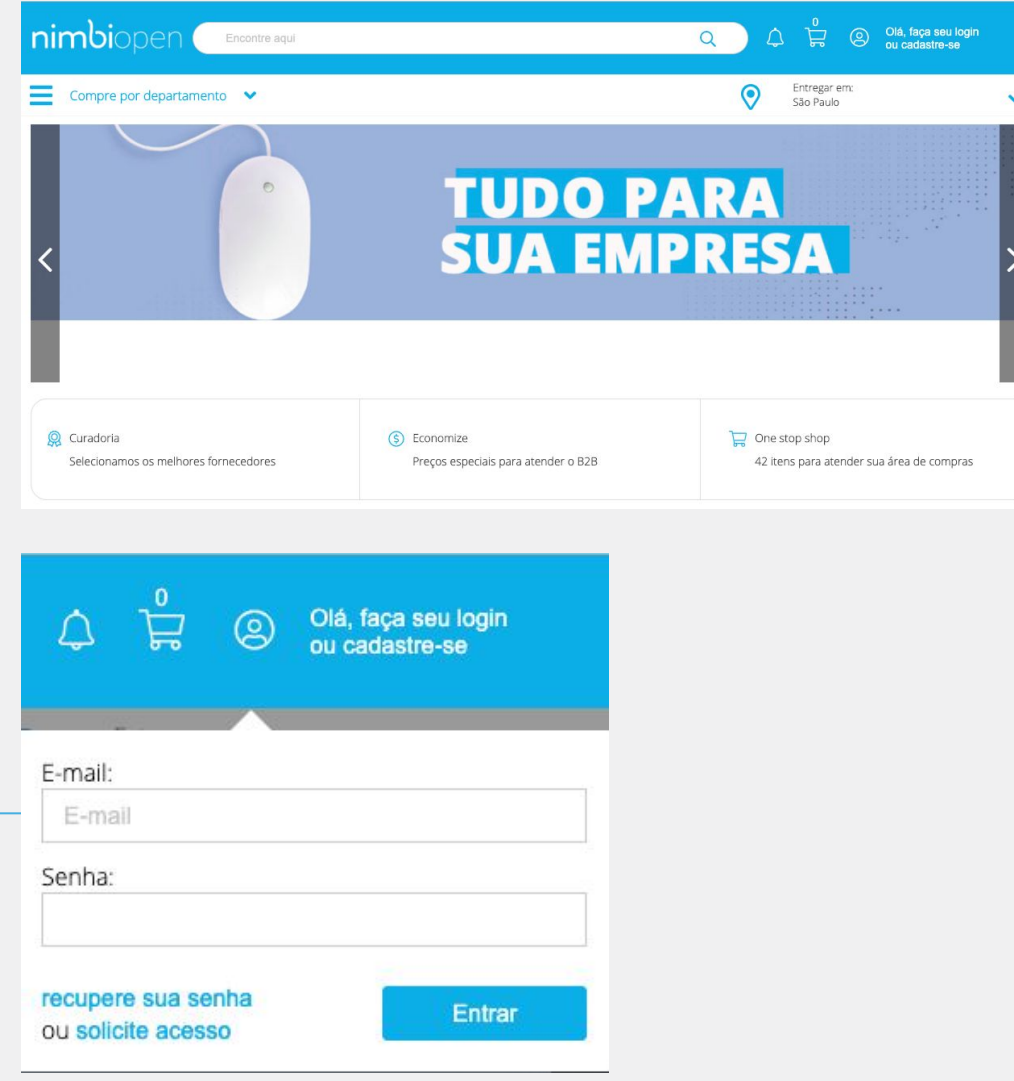

### nimbiopen

#### **Dica (s)**

**Vá até a barra superior onde está sua foto e clique no nome de seu usuário. Em seguida, selecione a opção Configurações.**

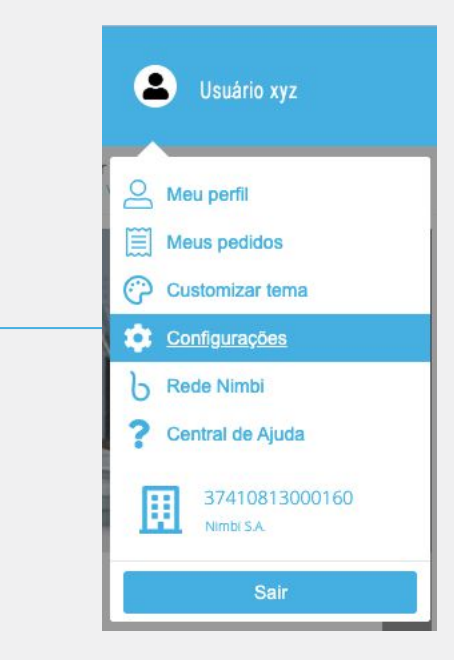

nimbiopen

**Dica (s)**

**Na área responsável pela configuração de itens da Empresa, clique em Gestão de Itens e, na sequência, selecione a opção Itens.**

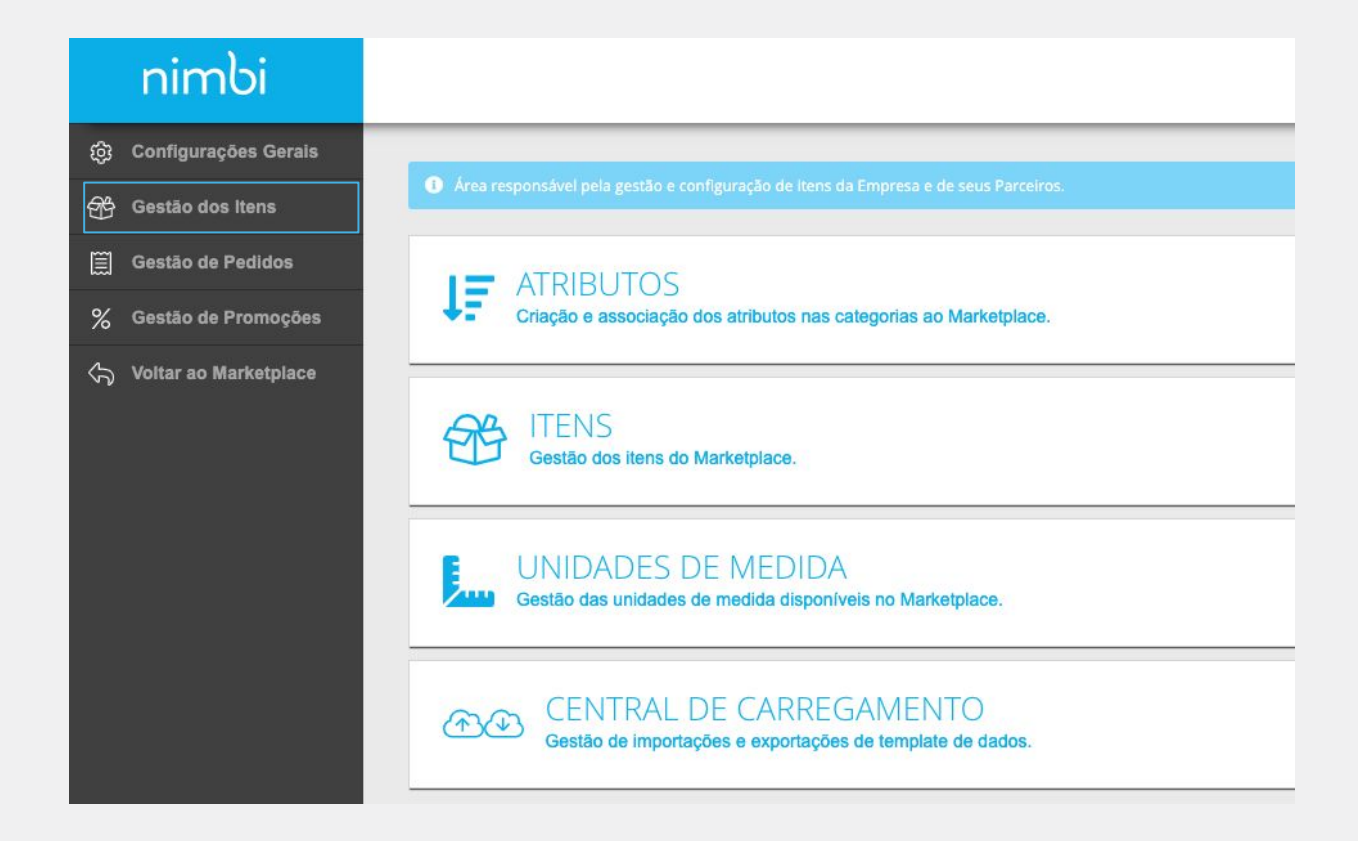

### nimbiopen

**Dica (s)**

**Na página Gestão de itens, no canto superior direito, clique em Adicionar > Vários Ítens.** 

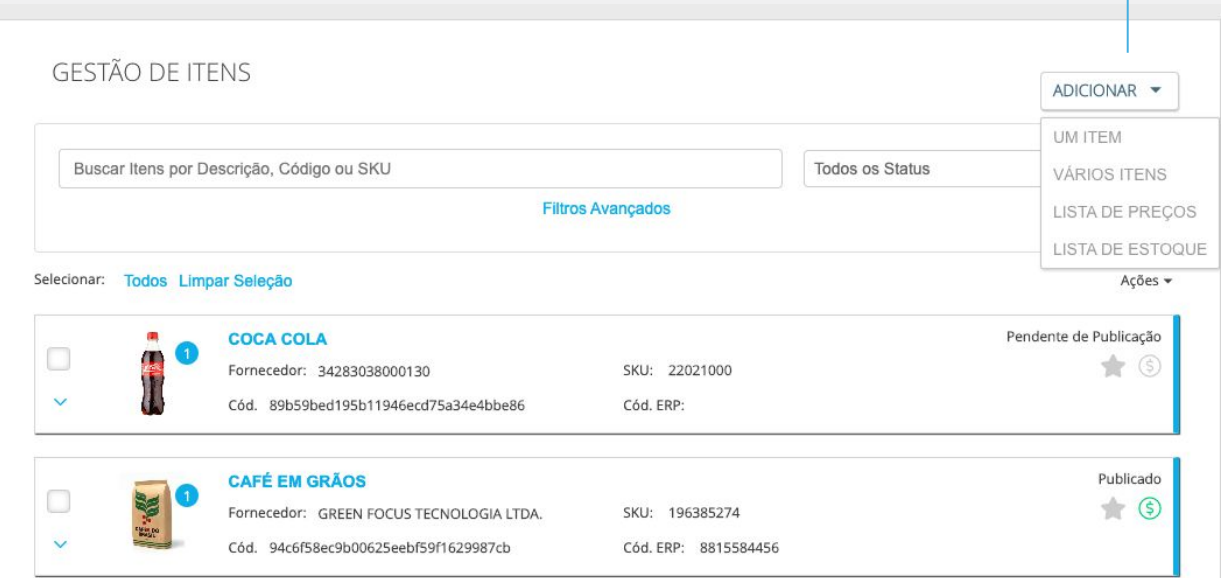

### nimbiopen

**Dica (s)**

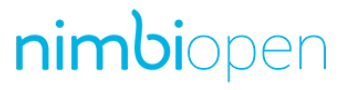

**Dica (s)**

**Somente os usuários com permissionamento / perfil de 'Fornecedor' podem realizar a criação de itens.**

**Na página Importação de Templates de Itens, é possível baixar uma planilha contendo todos os itens do fornecedor ou uma planilha vazia.**

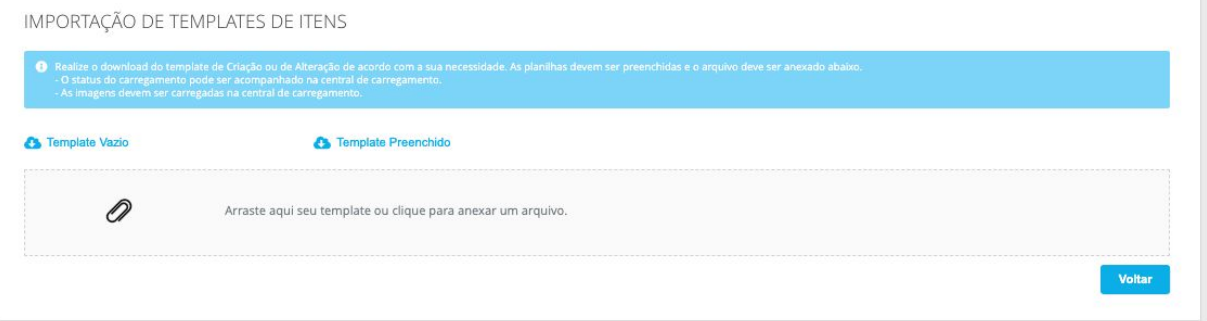

### **A planilha de Criação de Itens possui três abas.**

- **1) Contém instruções para preenchimento;**
- **2) Contém os itens do fornecedor (caso tenha efetuado o download de uma planilha preenchida) ou somente as colunas para preenchimento;**
- **3) Contém os códigos das Categorias disponíveis.**

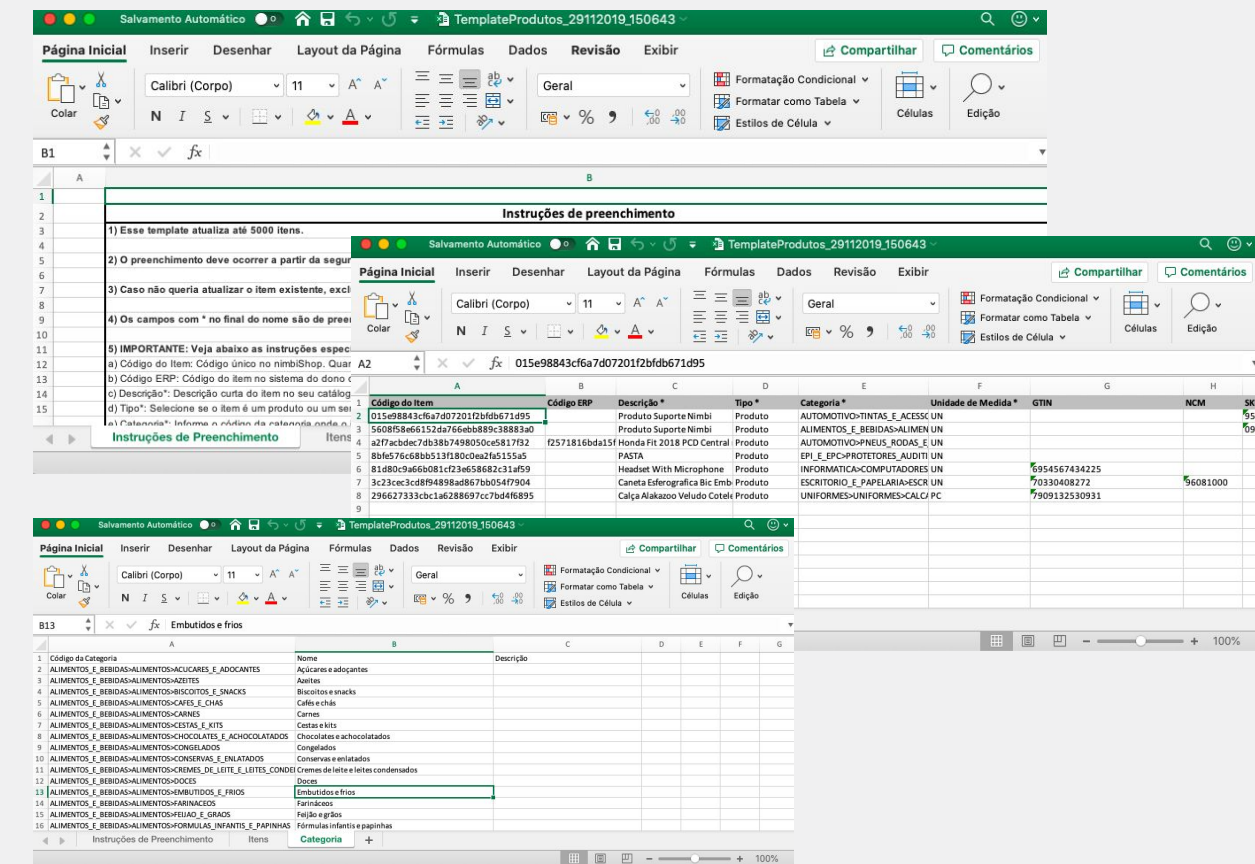

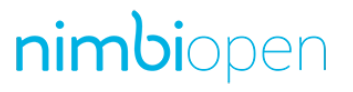

#### **Dica (s)**

**As mesmas regras para criação de itens aplicadas na página de cadastro são válidas para criação de itens por template (Ex.: Tamanho, Tipo, etc.).**

**Para evitar erros de importação, faça o preenchimento a partir da segunda linha, apenas na aba 'Itens'.**

### **Após preencher os campos da aba Itens, salve a planilha em seu computador e importe-a no local indicado.**

IMPORTAÇÃO DE TEMPLATES DE ITENS

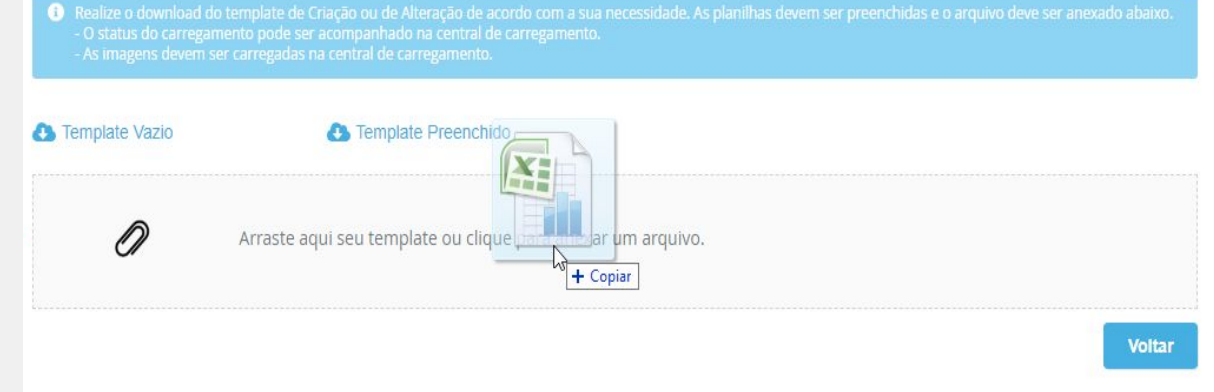

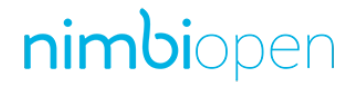

#### **Dica (s)**

**Agora, em Gestão dos Itens > Central de Carregamento/Importações.**

**O registro da importação começará no status Processando.**

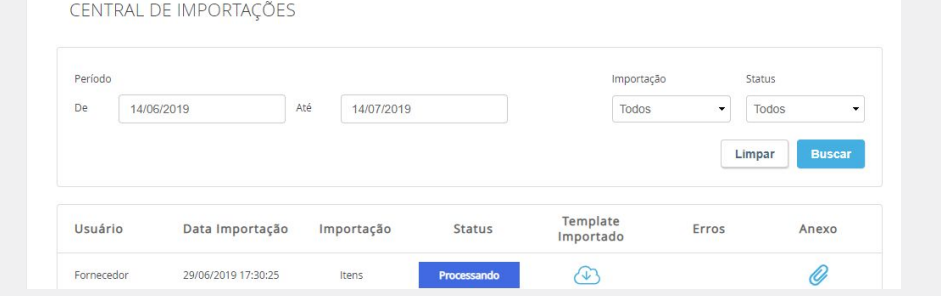

nimbiopen

**Dica (s)**

**Somente os usuários com permissionamento / perfil de 'Fornecedor' podem realizar a criação de itens.**

**Com a importação finalizada sem erros o status será alterado para Sucesso.**

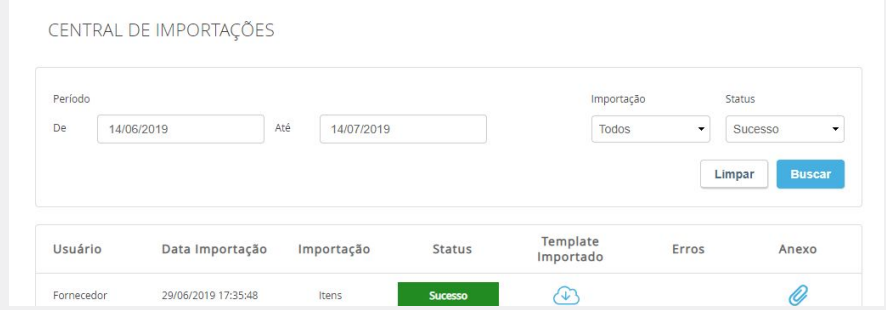

**Agora, em Gestão dos Itens > Central de Carregamento/Importações.**

**Caso haja alguma falha ou erro no preenchimento de alguma linha da planilha, as informações não serão aprovadas pela plataforma. Neste caso, o status será alterado para Com Erros e gerará um arquivo de retorno, passível de download no ícone da na coluna Erros.**

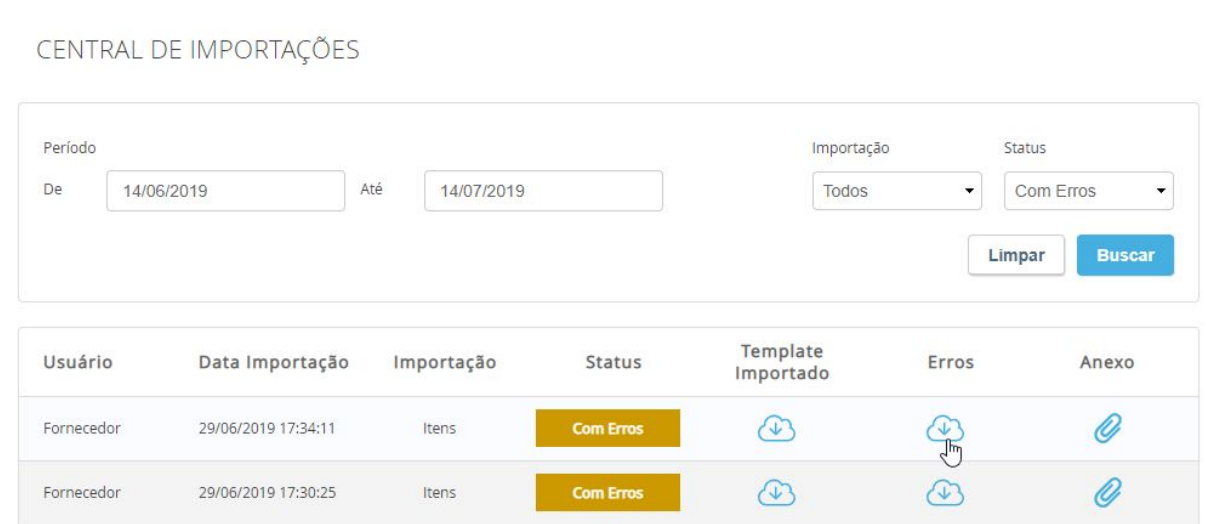

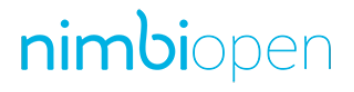

**Dica (s)**

**Na Central de Carregamento/Importações, anexe imagens aos itens.**

**Nomeie cada arquivo de imagem exatamente igual (inclusive letras maiúscula) ao nome usado para cada respectivo item incluído na planilha.**

**É obrigatório que o nome da imagem contenha a mesma extensão (exemplo: '***imagem.jpeg***' ou** *'imagem.jpg***'). Separe por vírgulas, caso haja mais de uma imagem.**

**Por fim, compacte os arquivo no formato .ZIP e insira o arquivo no campo Anexo.**

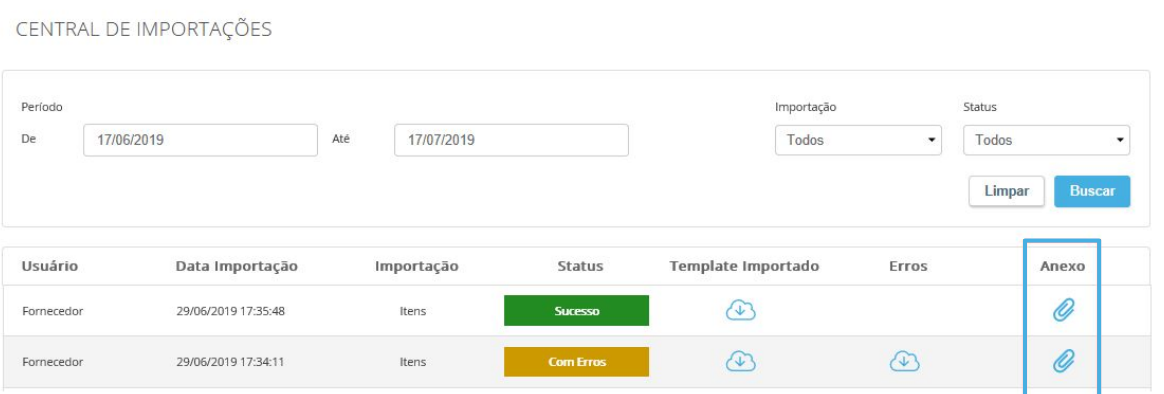

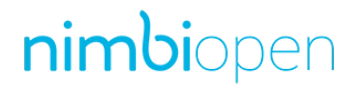

**Dica (s)**

**Somente os usuários com permissionamento / perfil de 'Fornecedor' podem realizar a criação de itens.**

**Cada arquivo com extensão .ZIP. deve possuir tamanho máximo de até 50MB.**

**Todos os arquivos criados entrarão no sistema no status Em Composição.**

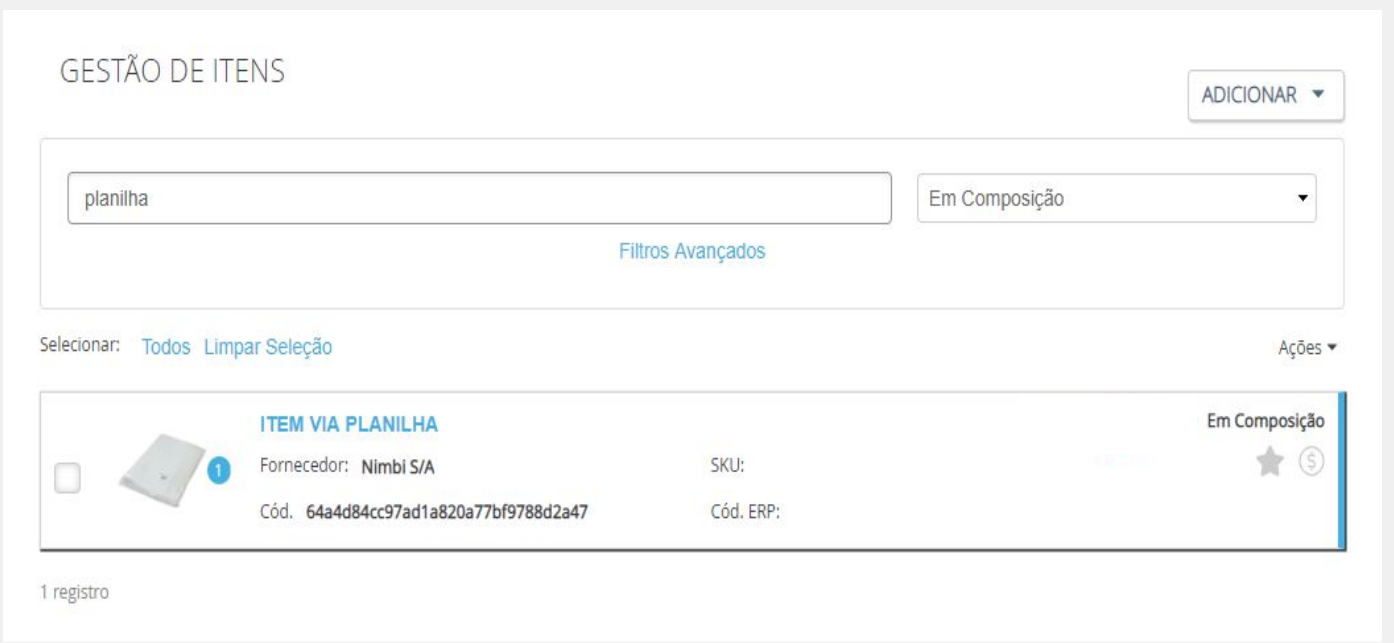

### nimbiopen

**Dica (s)**

**Ao selecionar o item, veja e confirme as informações de todas as abas.**

**Salve as manutenções, caso queira complementar alguma informação posteriormente ou clique em Enviar para Análise para que o item seja enviado para aprovação do Administrador da loja.**

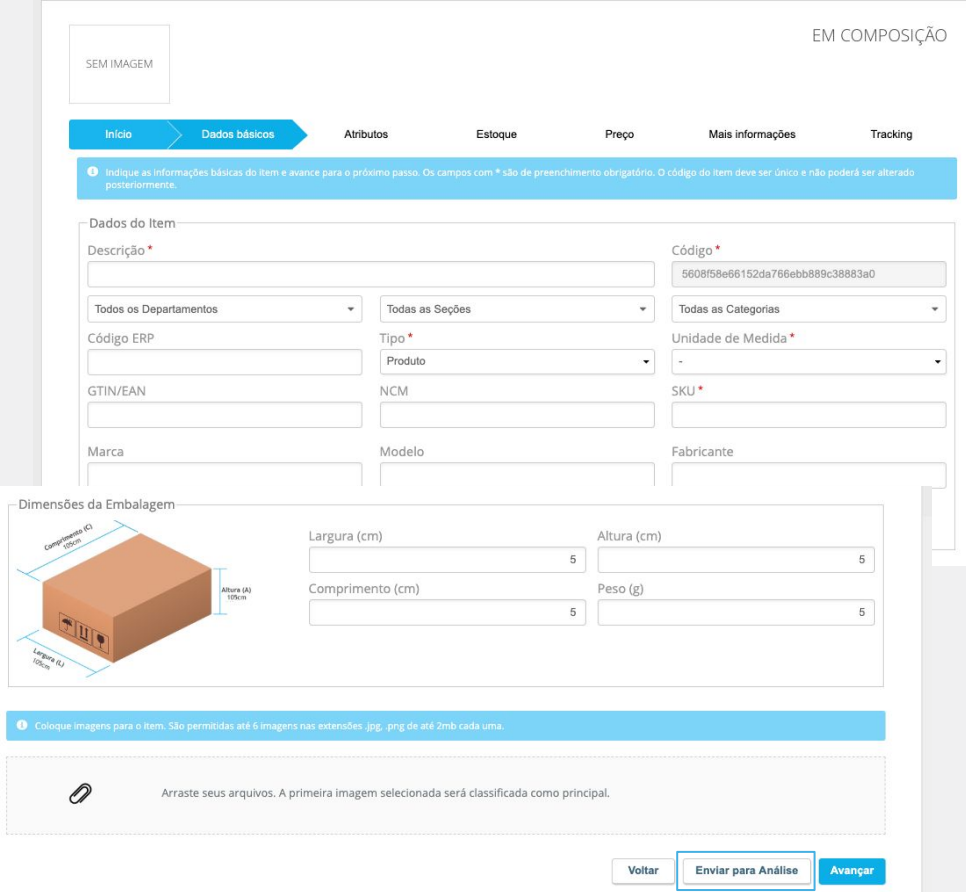

nimbiopen

**Dica (s)**

**As informações técnicas devem ser separadas por '|' e os valores por ':', sendo a primeira informação destinada ao nome do material, seguindo a estrutura:'Nome do Produto | Especificação 1 : Valor 1 ; Abreviação 1 | Especificação 2 : Valor 2 ; Abreviação 2'; A descrição do produto permite inserir e formatar textos e imagens. No modo de Preenchimento Avançado é possível verificar e editar o html gerado.**

### **Finalizado o preenchimento de todas as informações obrigatórias.**

**Ao enviar para análise, o status do item será alterado para Pendente de Publicação;**

**Havendo a aprovação do Administrador da Loja, o item cadastrado passará ao status Publicado;**

**O Administrador da Loja também poderá devolver o item solicitando alguma alteração, neste caso o item terá o status alterado para Devolvido.**

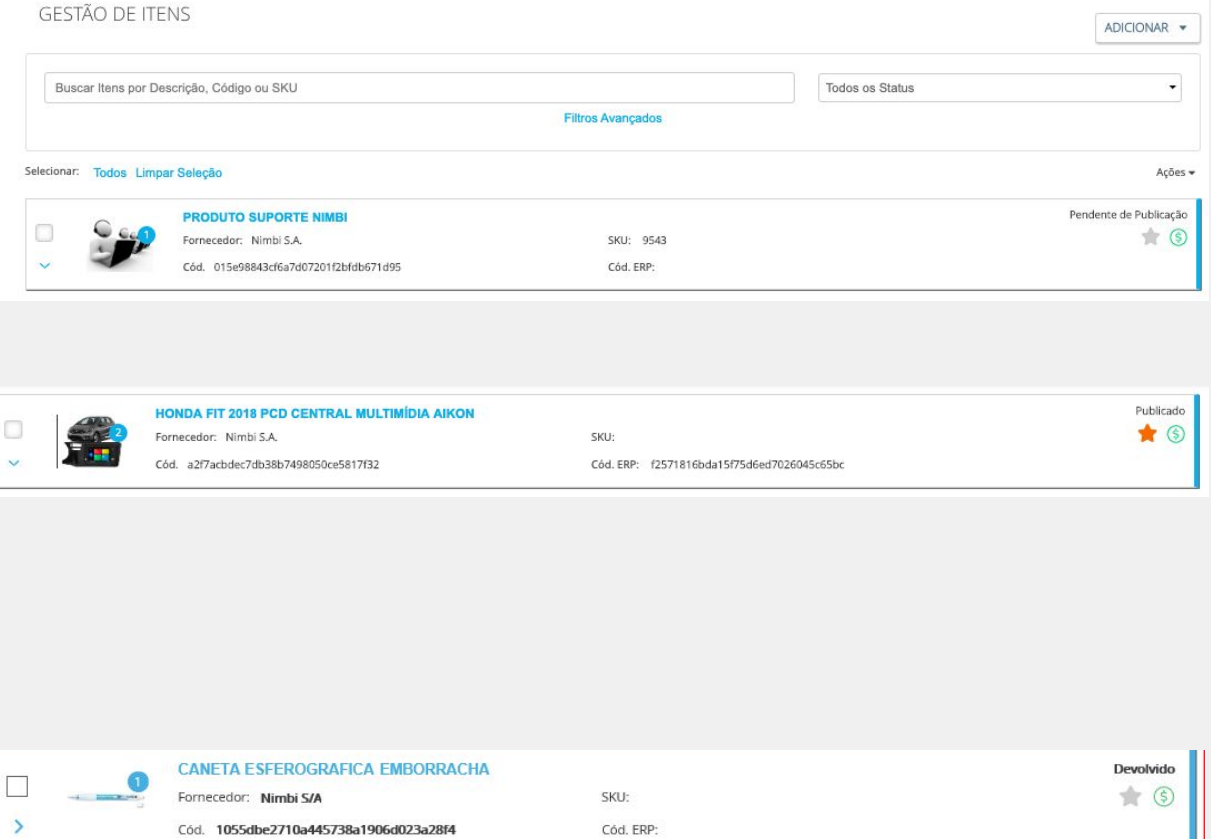

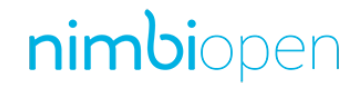

**Dica (s)**

**Em caso de devolução do item pelo usuário Administrador da Loja, o motivo poderá ser consultado na aba "Tracking".**

# nimbi **POWERING YOUR SUPPLY CHAIN**

Alameda Vicente Pinzon, 51, 6º Andar - Vila Olímpia - São Paulo, SP